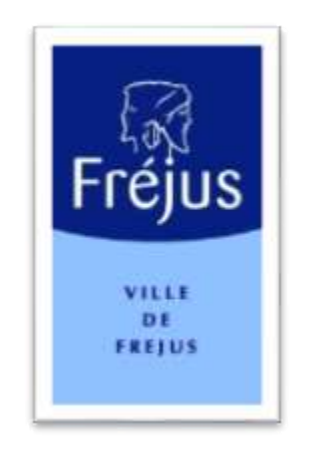

# Mes démarches - Notice Explicative

## PREINSCRIPTION PERISCOLAIRE AVEC PIECES JOINTES

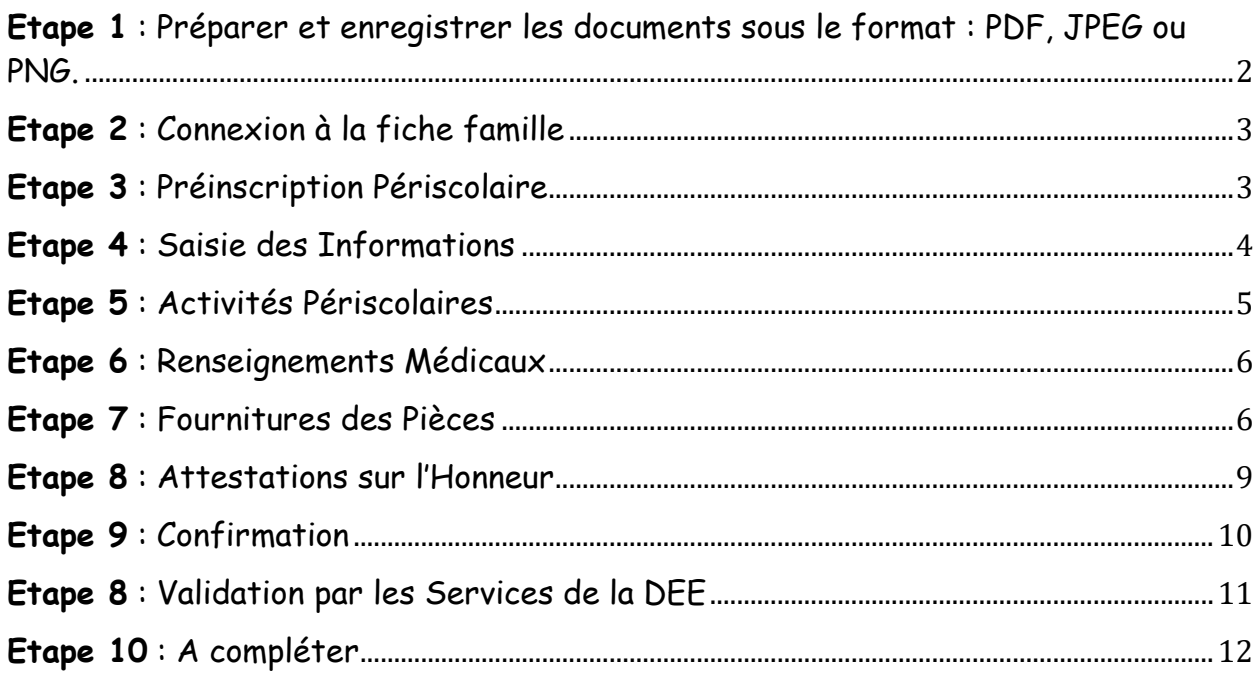

## <span id="page-1-0"></span>**Etape 1** : Préparer et enregistrer les documents sous le format : PDF, JPEG ou PNG.

Il est nécessaire de vous munir des documents suivants au format listé ci-dessus afin de les enregistrer dans les champs prévus à cet effet dans les pages suivantes :

#### **Obligatoires**

- Attestation d'assurance civile habitation (*document datant de moins de 3 mois*),
- Photocopie des vaccins uniquement pour les enfants scolarisés du CE1 au CM2 et au collège.

#### **Pour le calcul du tarif journalier et pour l'année scolaire 2022/2023**

- La photocopie de l'attestation de paiement des Allocations Familiales mentionnant le numéro CAF ou MSA pour les familles allocataires,
- La photocopie de toutes les pages de l'avis d'imposition 2021 des parents (sur les revenus de 2020). A défaut le tarif maximum sera appliqué.

#### **Pour le calcul du tarif journalier et pour l'année scolaire 2022/2023**

- Pour les familles allocataires, la photocopie de l'attestation de paiement des Allocations Familiales mentionnant le numéro CAF ou MSA,
- Pour les familles non allocataires, la photocopie de toutes les pages de l'avis d'imposition 2022 des parents (sur les revenus 2021). A défaut le tarif maximum sera appliqué.

#### **Pièces complémentaires – Cas Particuliers**

- L'acte de séparation, de divorce, de placement, de tutelle ou d'adoption (décision de justice relative à l'autorité parentale et à la garde de ou des enfant(s)), et selon la situation familiale et si celle-ci a changé en 2022,
- Le dossier de PAI (Projet d'Accueil Individualisé) complété par un médecin si votre enfant a des problèmes de santé (asthme, allergie),
- La notification MDPH ou le livret d'accueil si votre enfant a des besoins particuliers d'accompagnement.

#### **Mise en place de Prélèvement Automatique**

Voir la rubrique « **Aide & Documentation** » sur le Portail Famille.

## <span id="page-2-0"></span>**Etape 2** : Connexion à la fiche famille

Veuillez entrer vos identifiants en cliquant sur le bouton « **CONNEXION** » en haut à droite de la page.

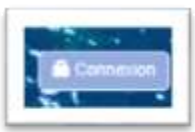

Entrer vos identifiants (code famille et mot de passe).

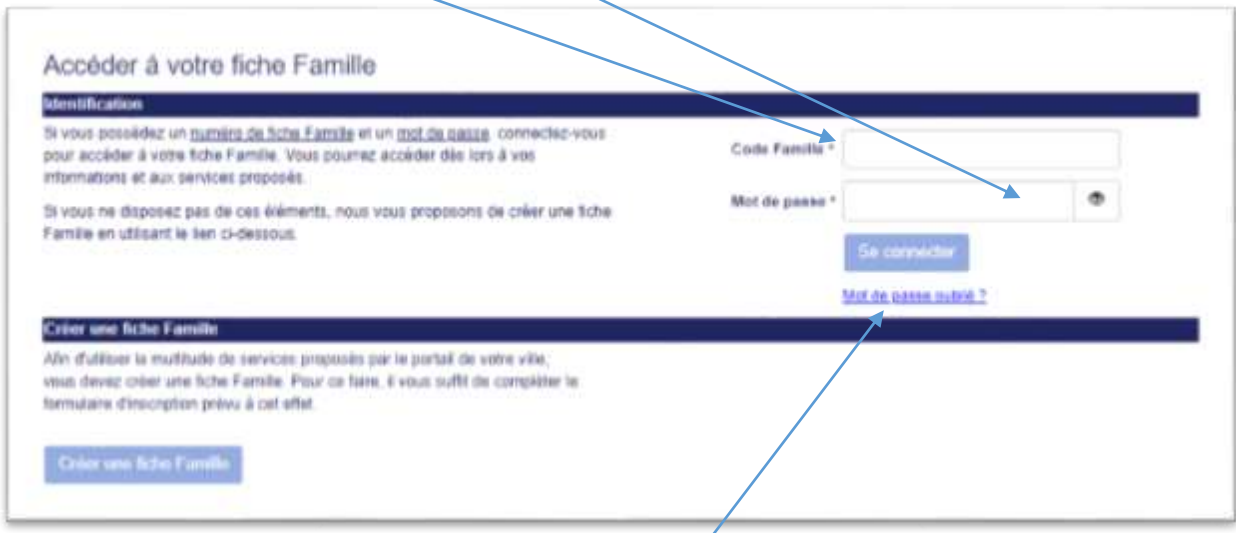

Si vous n'avez plus votre mot de passe, faire « **mot de passe oublié** » pour réinitialiser celui-ci, un email vous sera alors envoyé mais sur la messagerie du RL1 (responsable légal 1).

## <span id="page-2-1"></span>**Etape 3** : Préinscription Périscolaire

Veuillez cliquer sur la rubrique « **Périscolaire** » puis sur « **Inscription Périscolaire** ».

Cliquer ensuite sur « **Ajouter une Préinscription Périscolaire** »

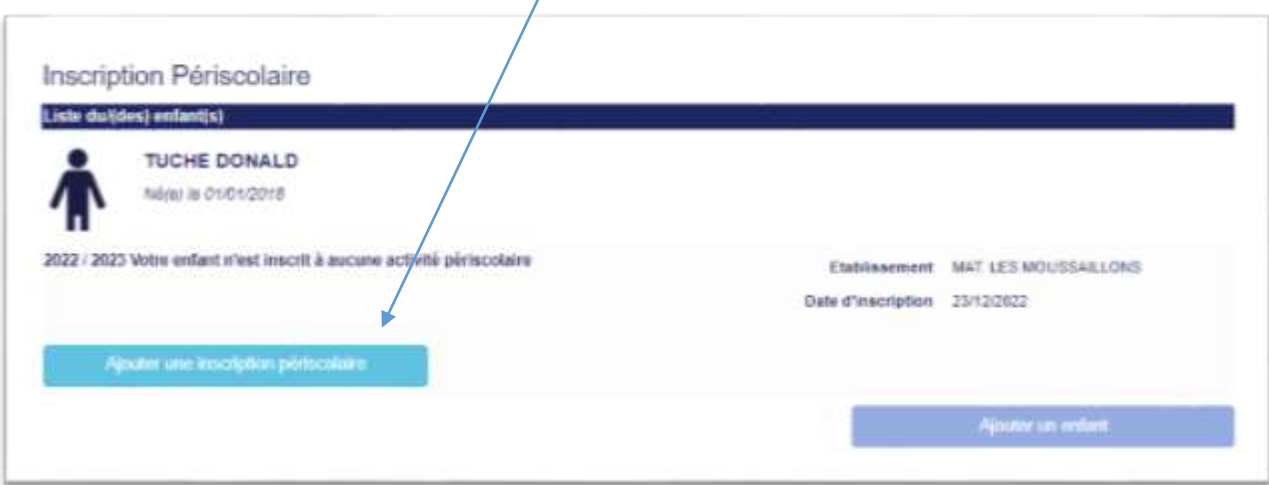

#### <span id="page-3-0"></span>**Etape 4** : Saisie des Informations

Avant toute inscription, veuillez prendre en compte que les pièces mentionnées à l'[Etape 1](#page-1-0) sont soient obligatoires, soient complémentaires pour valider l'inscription de votre enfant.

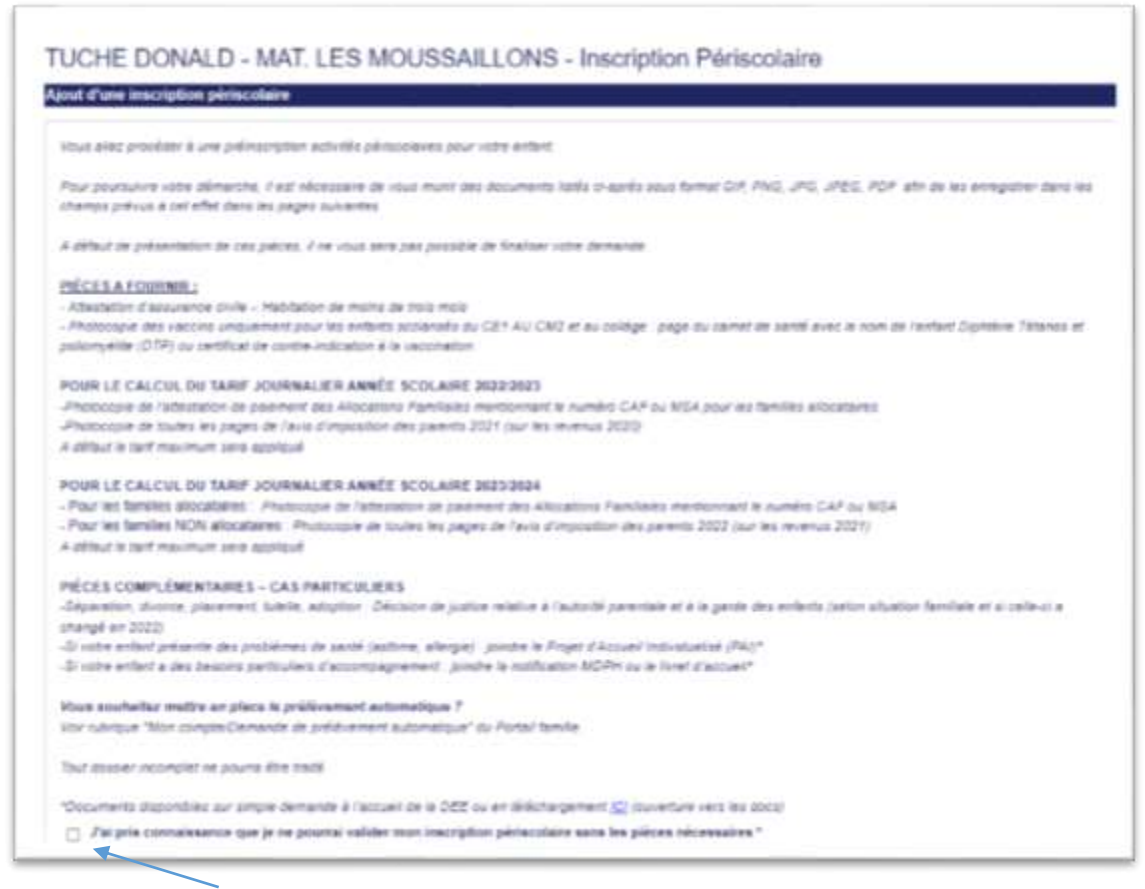

Cocher la case « **j'ai pris connaissance que je ne pourrai valider ma préinscription sans les documents nécessaires** ».

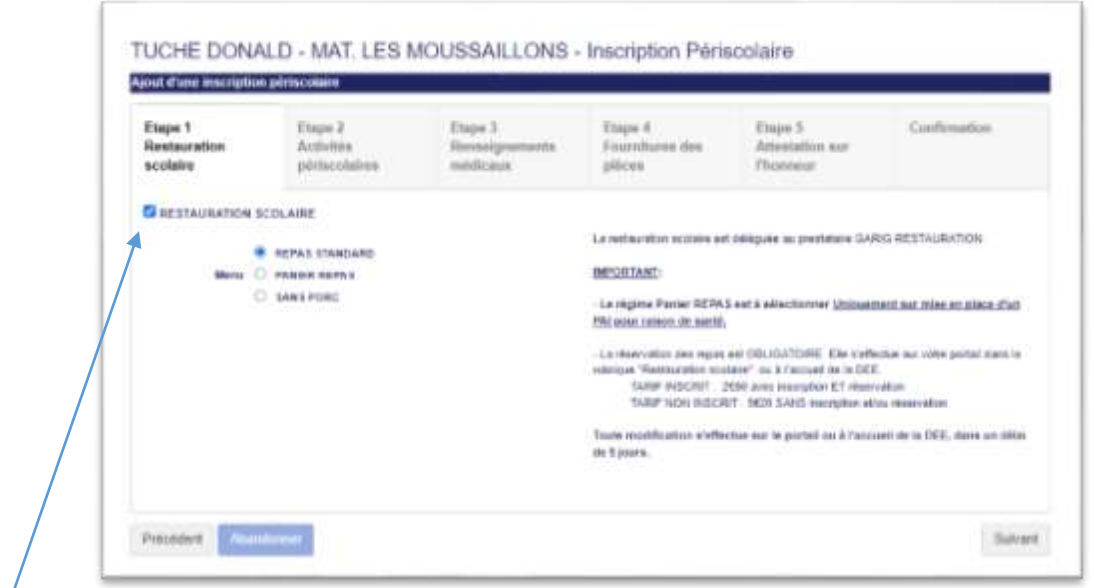

Cocher la case « **Restauration Scolaire** » si votre enfant mange à la cantine. Sinon cliquer sur « Suivant » pour passer à l'Etape 2.

Indiquer le type de repas désiré (*Standard*, *Panier Repas* ou *Sans Porc*).

Puis cliquer sur « **Suivant** ».

#### <span id="page-4-0"></span>**Etape 5** : Activités Périscolaires

L'étape suivante consiste à choisir le type d'activités, en cochant la ou les case(s) voulue(s).

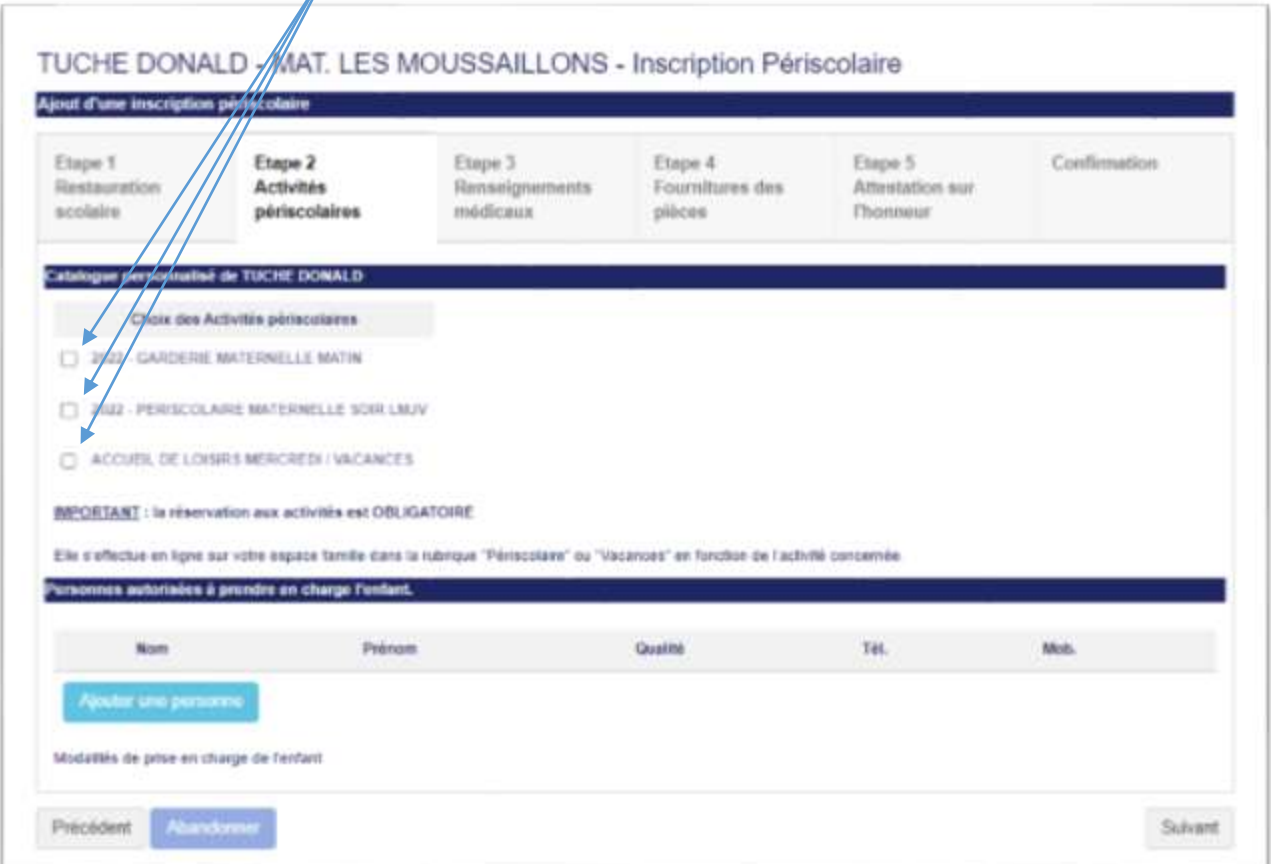

De plus, veuillez renseigner la ou les personne(s) autorisée(s) susceptible(s) de prendre en charge l'enfant, en indiquant pour chaque personne le Nom, Prénom, la Qualité, le numéro de téléphone fixe ou de mobile.

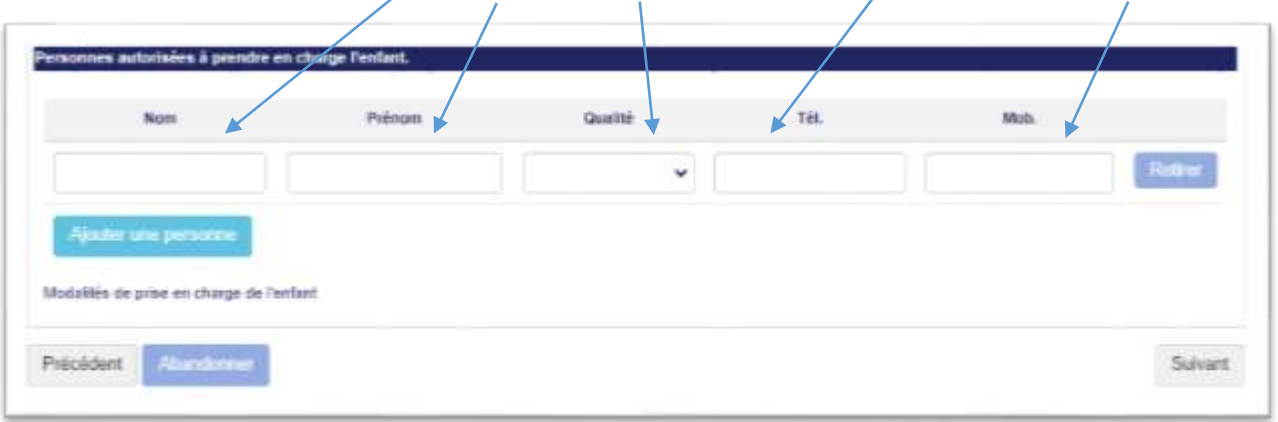

### <span id="page-5-0"></span>**Etape 6** : Renseignements Médicaux

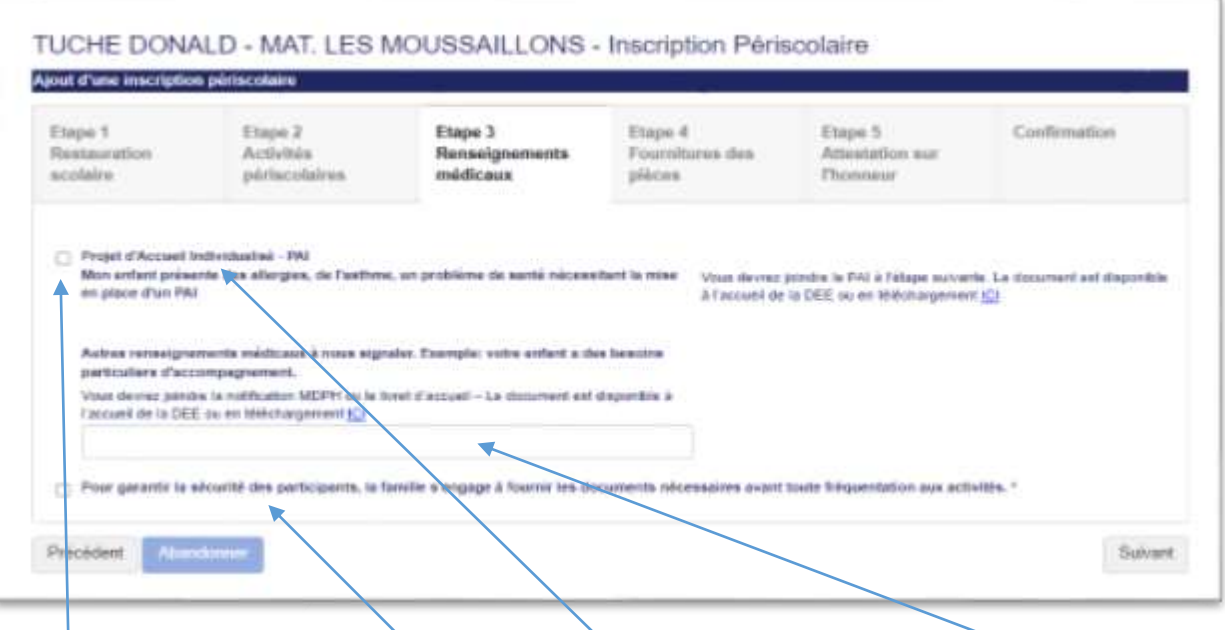

Veuillez cocher la case si votre enfant bénéficie d'un « **PAI** » ou de « **Tout autre renseignement médical** ».

Veuillez cocher la case « **Pour garantir la sécurité des participants, la famille s'engage …** » pour passer à l'étape suivante.

Puis cliquer sur « **Suivant** ».

#### <span id="page-5-1"></span>**Etape 7** : Fournitures des Pièces

L'étape suivante consiste à fournir l'unique document « **Obligatoire** » et/ou « **Complémentaires** » au format PDF, PNG ou JPEG. Pour cela, veuillez cliquer sur « Nouveau document » et incorporer le document voulu.

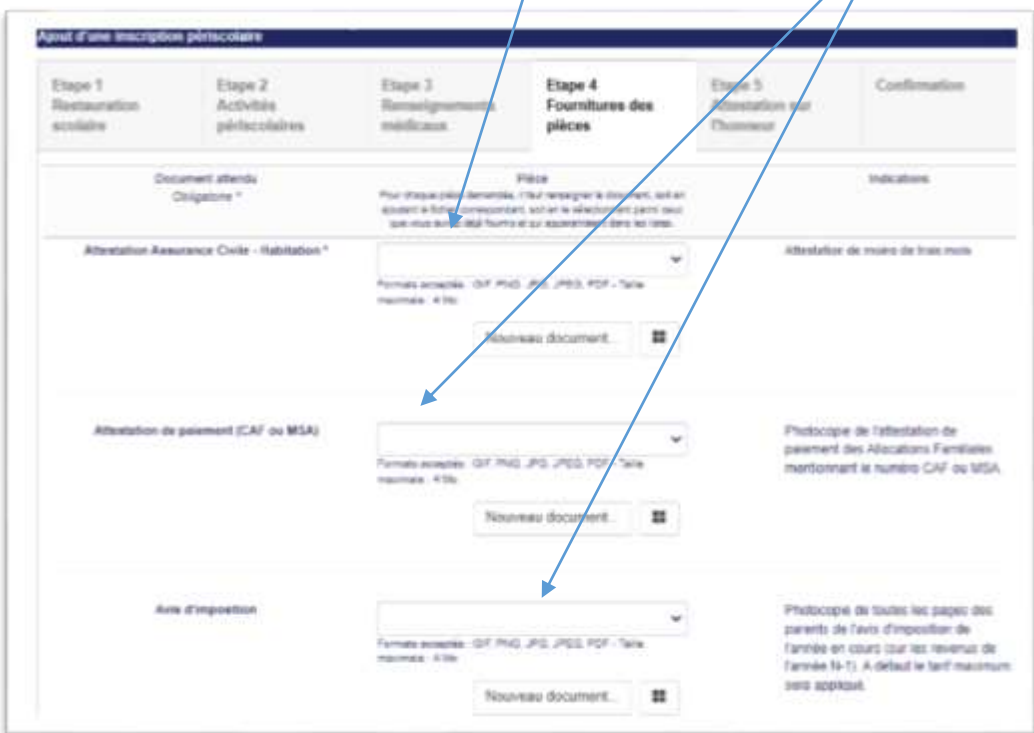

**Attention**, le document avec une (\*) est obligatoire : cela concerne l'Attestation Assurance Civile - Habitation.

La taille maximale par fichier est de 4 **Mo**.

Le(s) document(s) devra(ont) être scanné(s) dans son ensemble (toutes les pages) avant de l'incorporer.

#### Astuce :

æ.

Cet icone vous permet d'accéder à un outil permettant de composer un document PDF à partir de plusieurs fichiers.

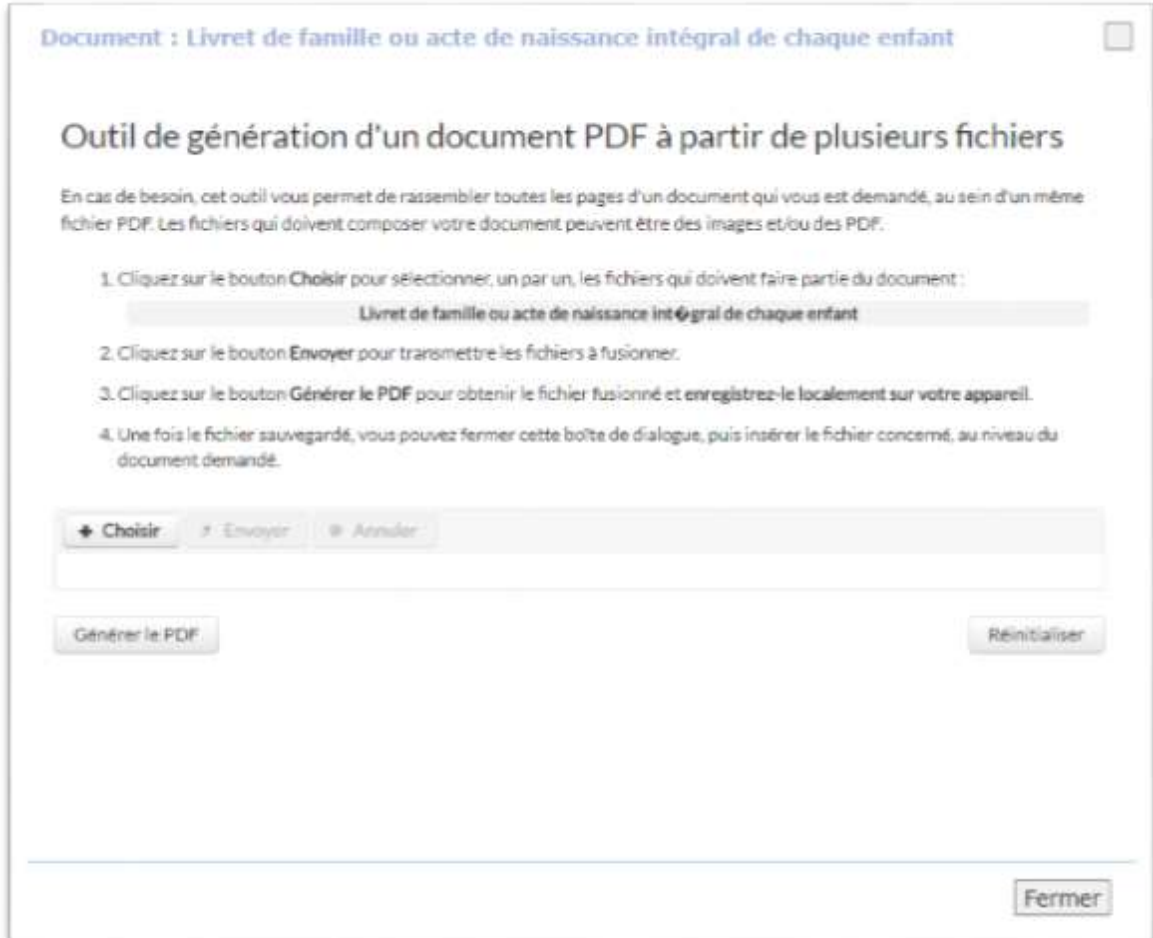

Veuillez dans un 1er temps sélectionner le document en cliquant sur « **Choisir** ».

Cliquer autant de fois que nécessaire pour ajouter le nombre de document voulu.

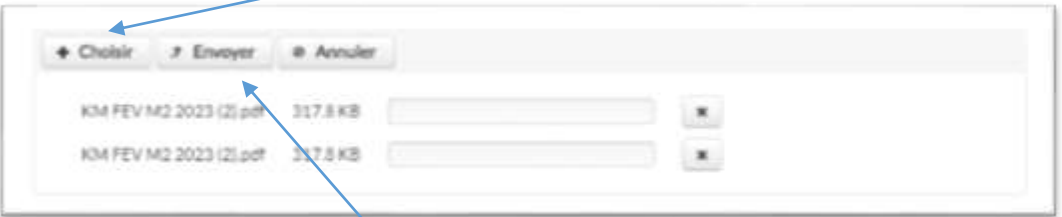

Une fois les documents choisis, cliquer sur « **Envoyer** » pour charger les documents.

Cliquer sur « **Générer le PDF** » pour créer le document.

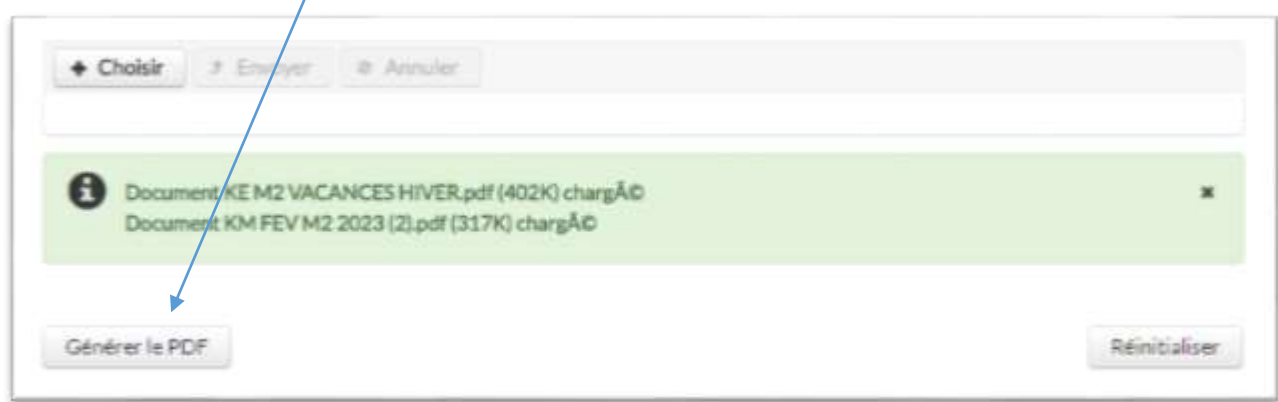

Le document est ensuite créé automatiquement, ne reste plus qu'à cliquer sur « **Nouveau Document** » pour insérer celui-ci dans l'onglet prévu.

Cliquer ensuite sur « **Suivant** ».

## <span id="page-8-0"></span>**Etape 8** : Attestations sur l'Honneur

Cocher les cases pour passer à l'étape « **Confirmation** ».

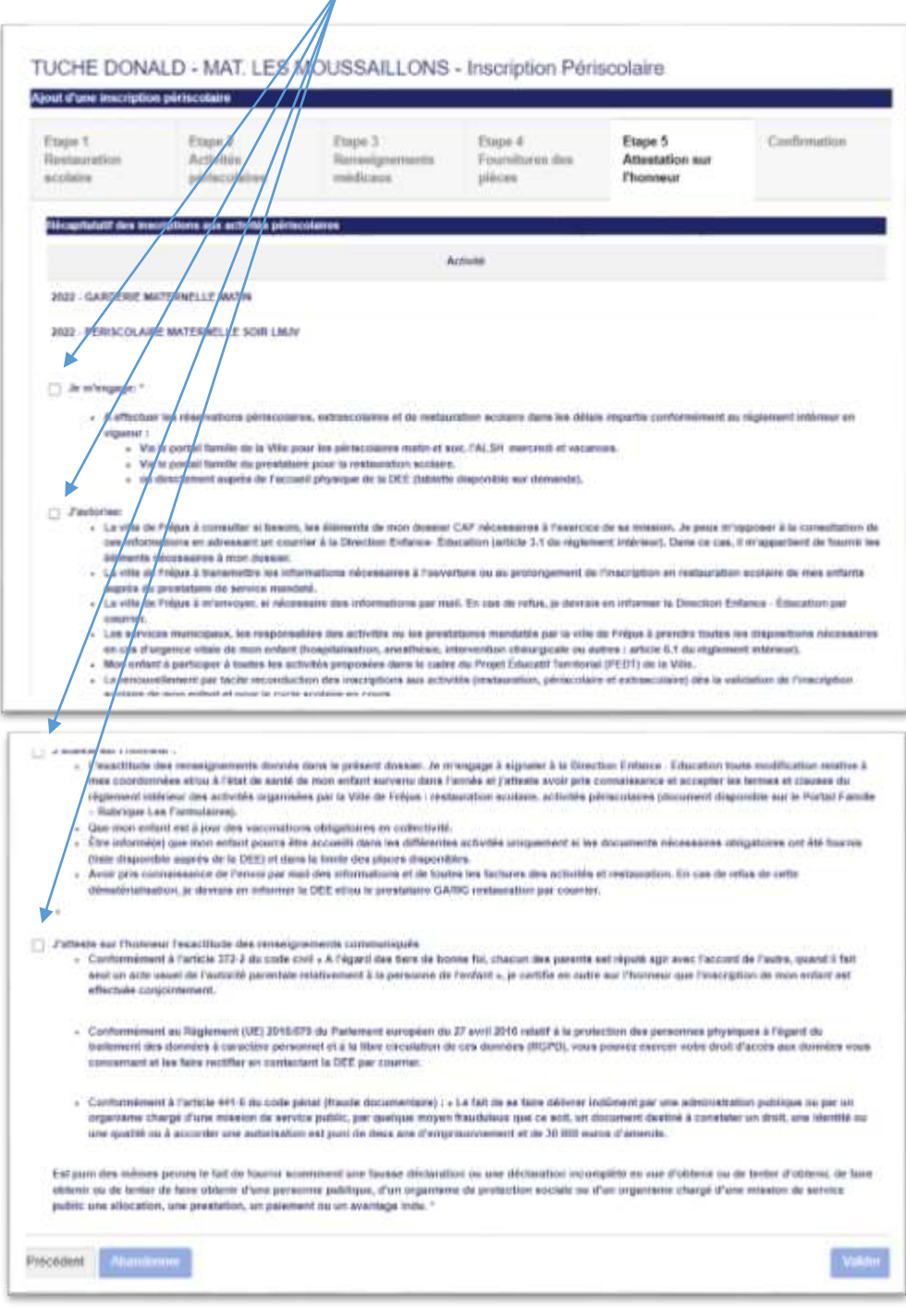

Puis cliquer sur « **Valider** ».

## <span id="page-9-0"></span>**Etape 9** : Confirmation

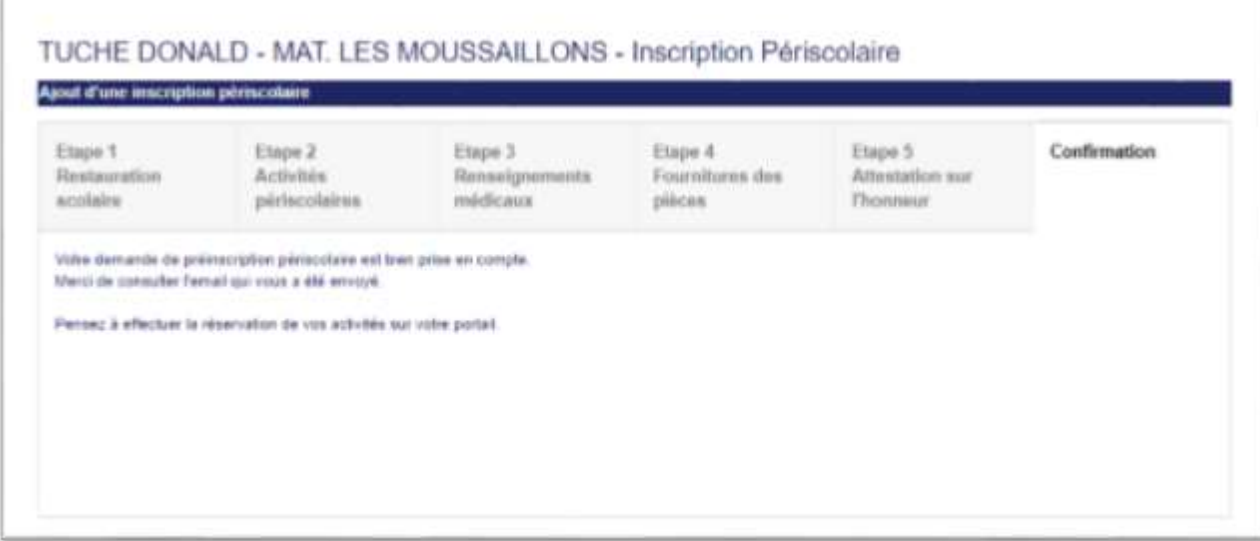

La confirmation de la préinscription périscolaire a été prise en compte par les Services de la DEE.

La confirmation de la préinscription périscolaire se fait par le biais d'un envoi d'un email sur la messagerie du RL 1 (Responsable Légal 1).

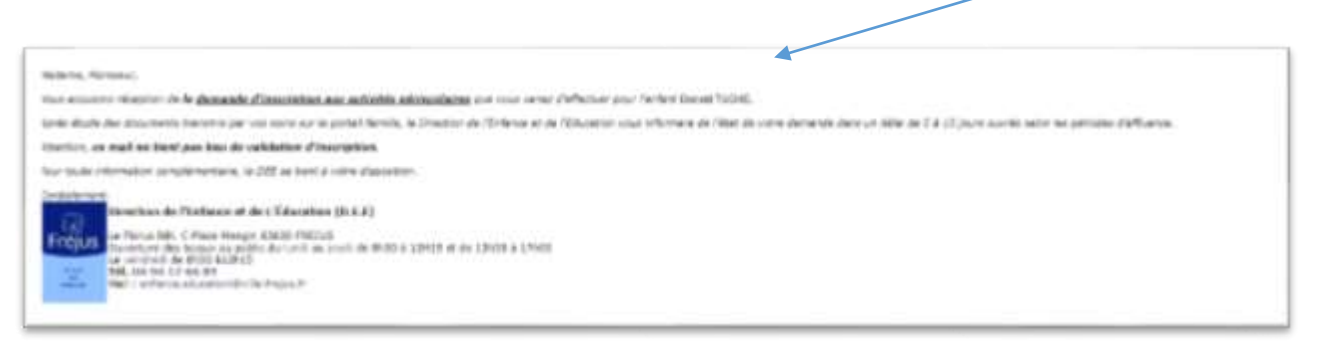

La visualisation sur le Portail Famille se fait en cliquant sur l'onglet « **Périscolaire** » et « **Inscription Périscolaire** ».

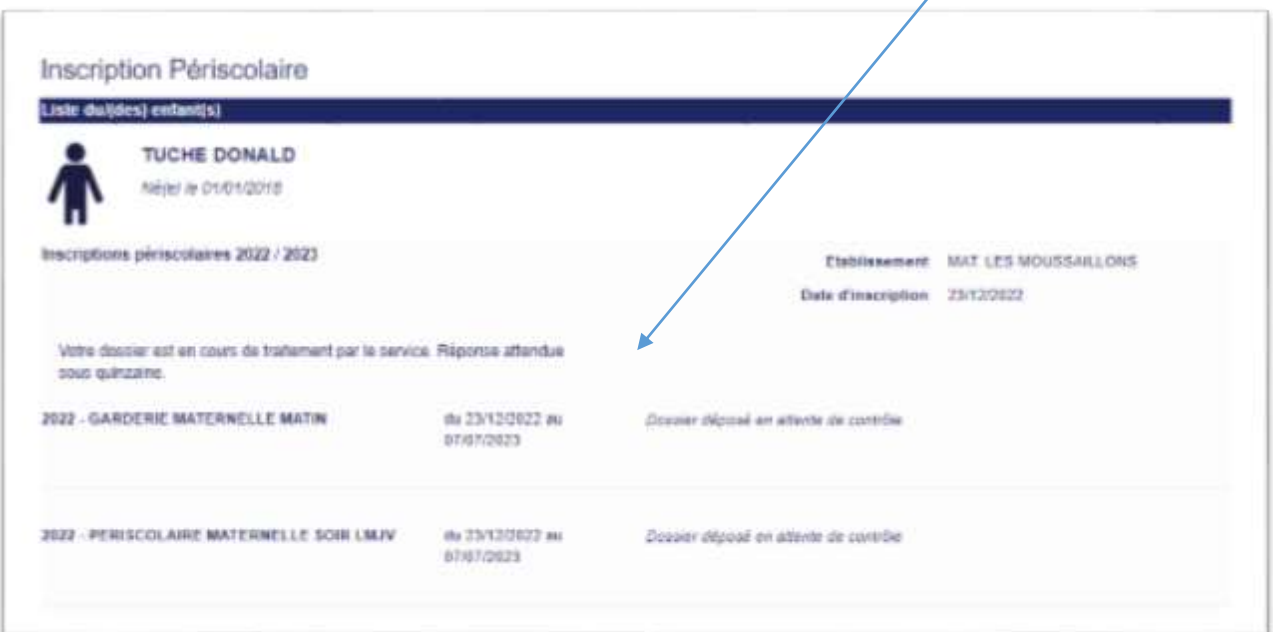

Elle sera au format « **En attente de validation** » par les Services de la DEE.

## <span id="page-10-0"></span>**Etape 8** : Validation par le Service de la DEE

Une fois que votre dossier est complet, un email est envoyé sur la messagerie du RL 1 (Responsable Légal 1) pour « **confirmation de préinscription périscolaire** » avec récapitulatif de la demande d'inscription aux activités.

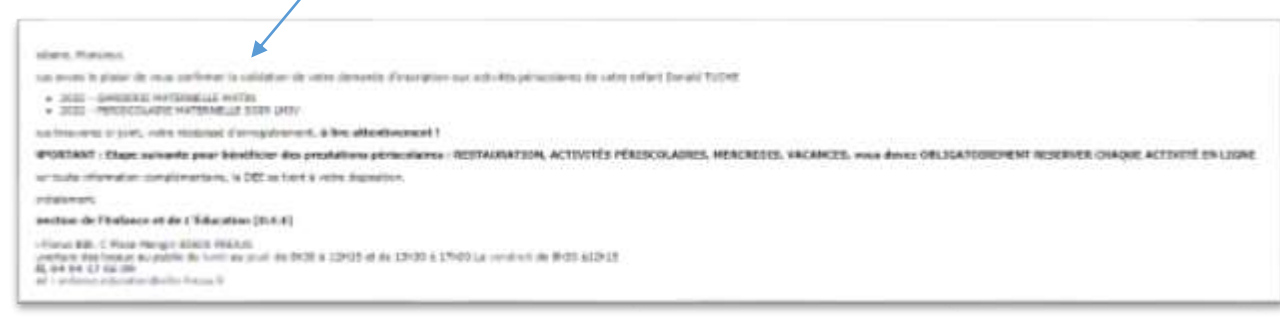

La visualisation sur le Portail Famille se fait en cliquant sur l'onglet « **Périscolaire** » et « **Inscription Périscolaire** ».

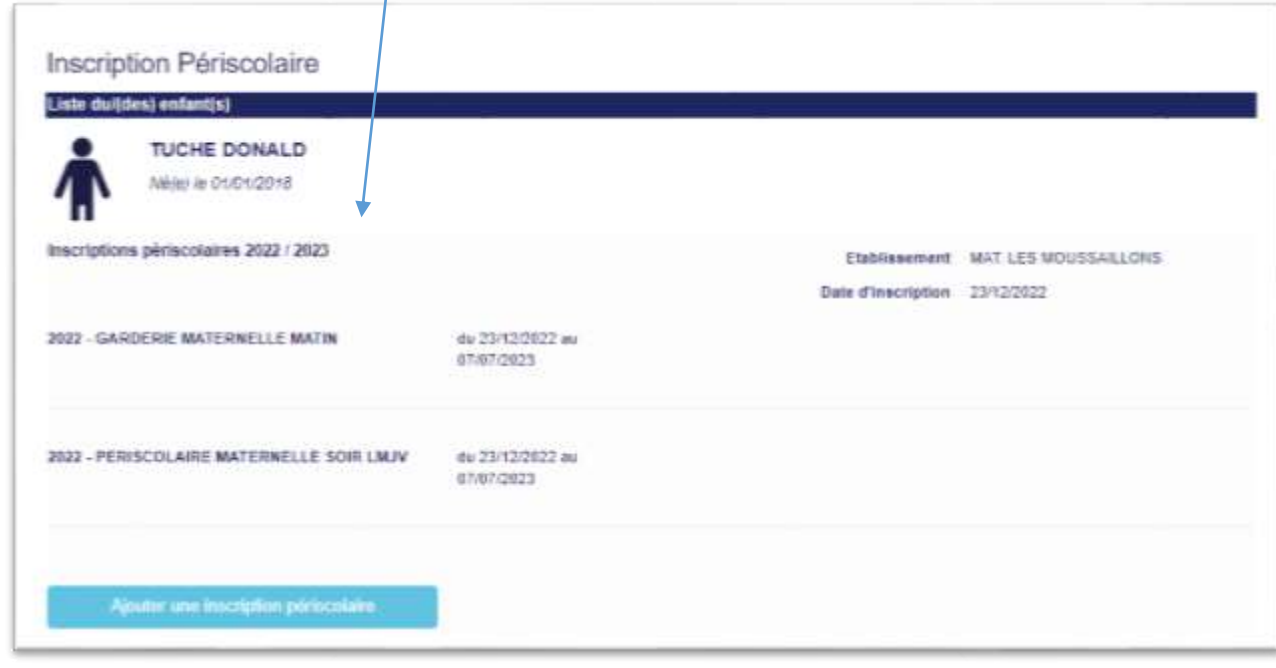

Elle sera au format « **Préinscription Validée** » par les Services de la DEE.

**I** 

## **Etape 9** : Compléments d'Informations

Dans le cas ou le(s) document(s) transmis sont illisibles, non-conformes ou manquants, un email sera envoyé sur la messagerie du RL1 (Responsable Légal 1) pour transmission de nouveau(x) document(s).

Pour déposer les documents, veuillez cliquer sur l'onglet « **Périscolaire** », « **Inscription Périscolaire** » puis sur « **Compléter la fourniture des justificatifs** »

La confirmation du complément de la préinscription périscolaire se fait par le biais d'un envoi d'un email sur la messagerie du RL1 (Responsable Légal 1).

La visualisation sur le Portail Famille se fait en cliquant sur l'onglet « **Périscolaire** », « **Inscription Périscolaire** » et « **En attente de validation du dossier à compléter** ».

Le dossier est validé par les Services de la DEE [\(voir étape 9\)](#page-9-0).

#### <span id="page-11-0"></span>**Etape 10** : A compléter

Dans le cas ou votre demande de préinscription Périscolaire en ligne ne peut aboutir, les Services de la DEE prendront contact avec vous pour faire le point sur votre dossier.

Dans ce cas, un email sera envoyé sur la messagerie du RL1 (Responsable Légal 1).

La visualisation sur le Portail Famille se fera en cliquant sur l'onglet « **Périscolaire** », « **Inscription Périscolaire** » et « **Les Services de la DEE vous contactera** ».